## **Guide: How to log in to Altinn.no**

*Before starting this process, please be aware that the alternative investment manager (AIFM) you represent will need an Altinn-user. One AIFM can have only one user in Altinn.no. Both AIFM file and AIF files must be submitted by the same user. If you do not have a user, please read "Guide: How to create user in Altinn.no" first.* 

## 1) Go t[o www.altinn.no](http://www.altinn.no/)

2) Choose "Language" and change to "English". Then select "Log In".

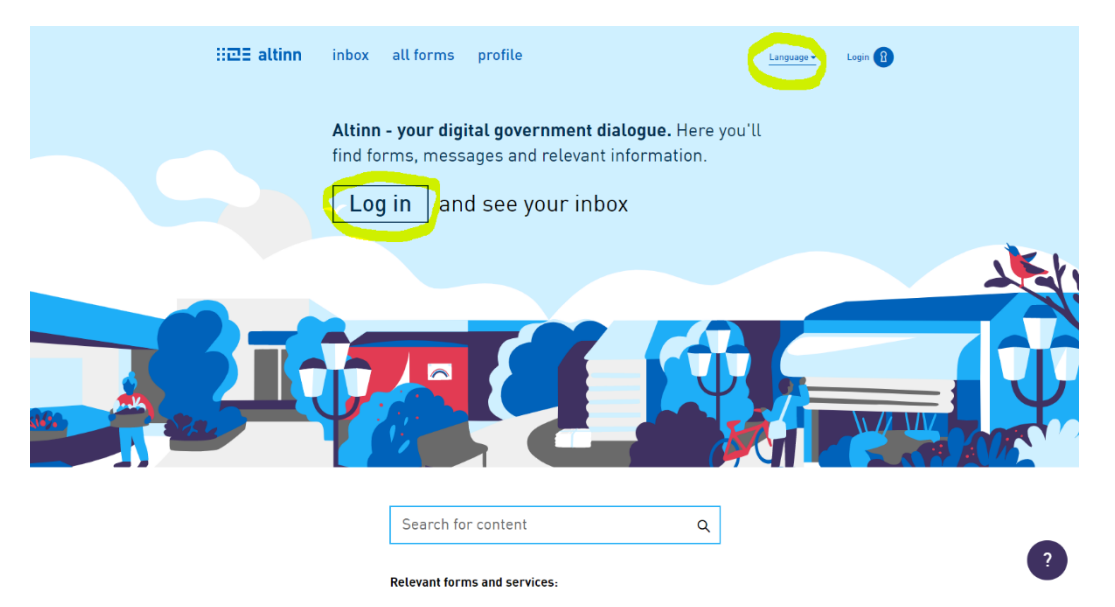

3) You will be directed to a new page. Select "Proceed to alternative log-in methods" (in Norwegian: "gå videre til flere innloggingsmetoder"):

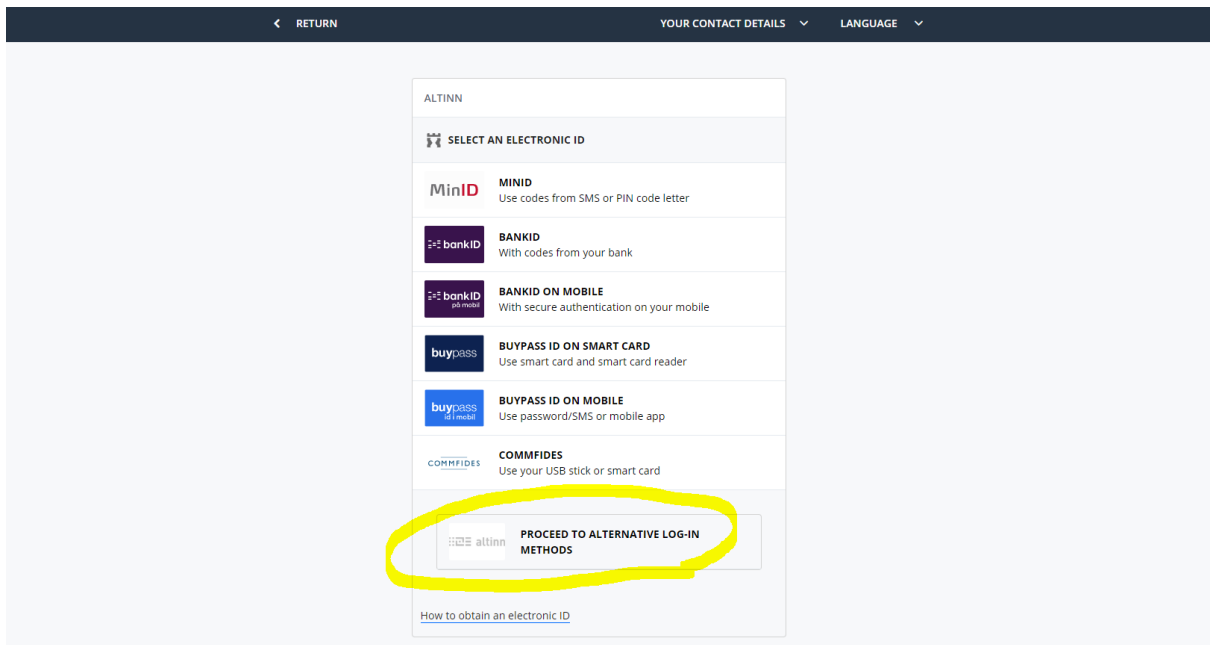

4) You will be directed to a new page. Select "Log in without national identity number/D-number" (In Norwegian: "innlogging uten fødselsnummer"):

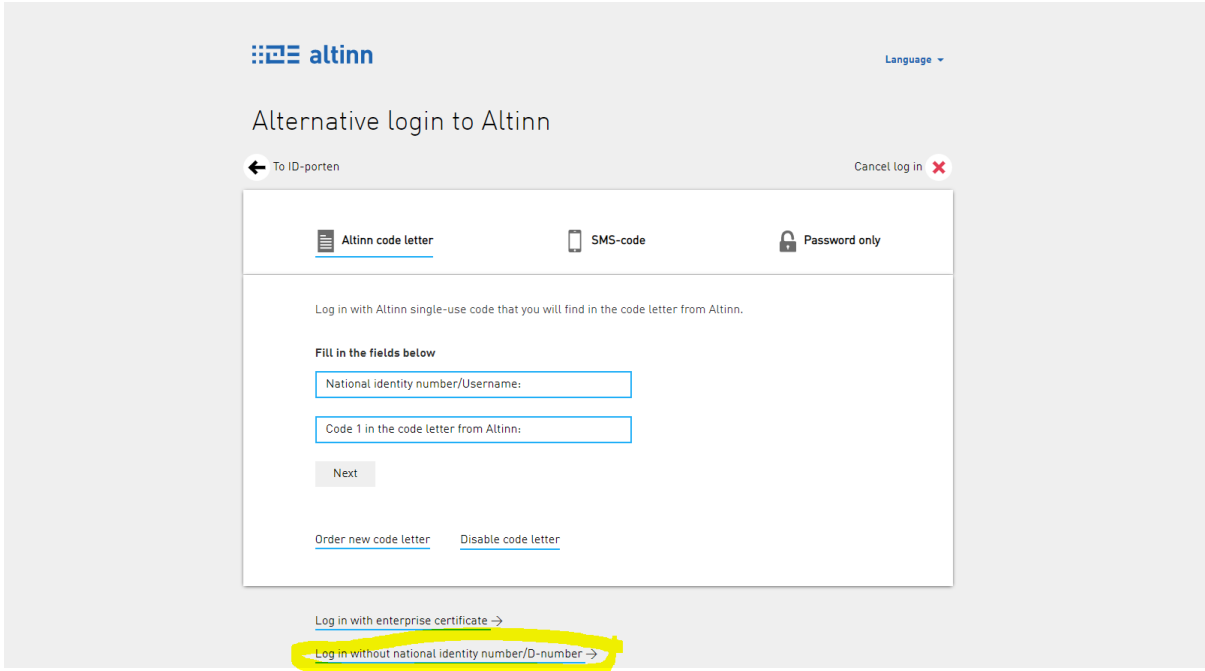

5) You will be directed to a new page. Then log in with username and password:

![](_page_1_Picture_9.jpeg)

to Do you need help to log in? Read more about both log in methods in Altinn and about log in without national identity number.